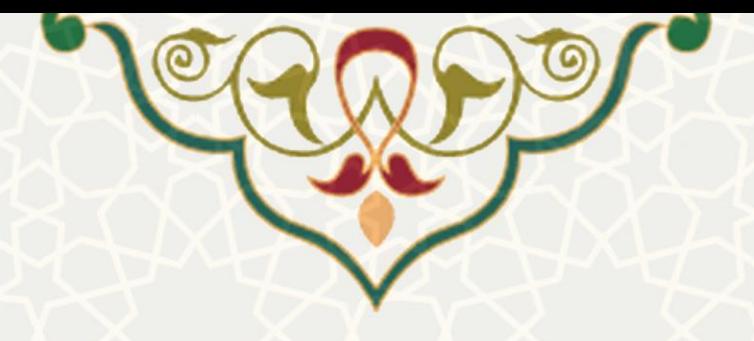

**تایید الکترونیک صورتجلسات دفاع**

**نام سامانه**: پژوهشی **نام سامانه مرجع**: پرتال اعضای هیات علمی )پویا( **متولی**: معاونت پژوهش و فناوری دانشگاه **کاربران:** اعضای هیات علمی

**تاریخ استقرار:** اردیبهشت 1399 **تاریخ آخرین توسعه: ا**ردیبهشت 1399 **تاریخ تهیه مستند: ا**ردیبهشت 1399 <mark>توسعه و پشتیبانی:</mark> اداره سامانههای کاربردی مرکز فناوری اطلاعات و ارتباطات

**نسخه برنامه:** 1399 **مستندسازی کد:** خیر **مستندسازی دادهها:** بله **امکان اجرای مستقل سامانه )مستقل از سامانههای سدف(:** خیر

> **زبان برنامهنویسی:** PHP **پایگاه داده:** SQL My **فناوری:** LAMP

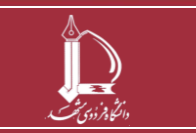

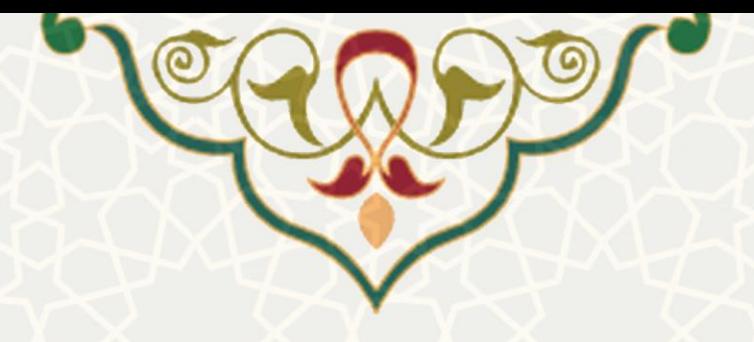

## **-1معرفی**

هدف از ایجاد این سامانه، تسریع و تسهیل تایید صورت جلسات دفاع توسط اعضای جلسه، برای جلساتی است که به شکل مجازی برگزار می گردند.

# **-2ویژگیها**

- امکان ایجاد جلسه مجازی و اعضای جلسه برای استاد راهنمای اول
- امکان تایید و یا رد الکترونیک صورت جلسه دفاع برای اعضای جلسه
- امکان مشاهده لیست اعضای جلسه و تایید/عدم تایید آنان برای معاون پژوهشی و فناوری دانشکده

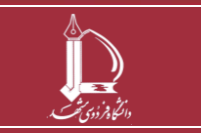

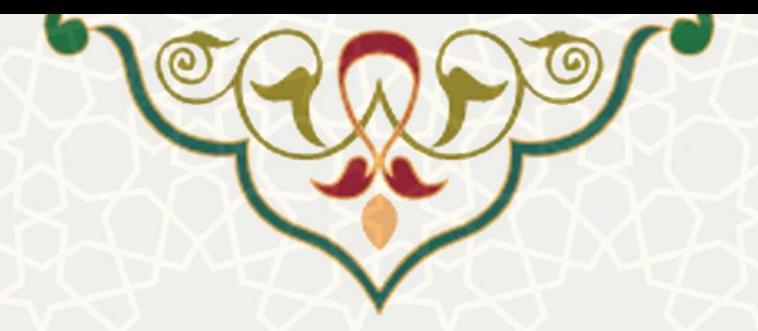

#### **-3فرایندها**

### **-3-1طرح های پژوهشی**

چنانچه جلسه دفاعی به شکل مجازی برگزار شده باشد، استاد راهنمای اول می تواند در طرح پژوهشی مورد نظر و در تب تصویب طرح فایل صورت جلسه دفاع را بدون امضا بارگزاری نماید، و جهت تایید الکترونیک صورتجلسه به شکلی که در ادامه شرح داده می شود اقدام نماید.

این موضوع همچنان که در شکل زیر نشان داده شده است، در محل ویژه بارگزاری فایل صورتجلسه دفاع، به اطالع استاد راهنمای اول رسانده شده است (شکل ٦-٣).

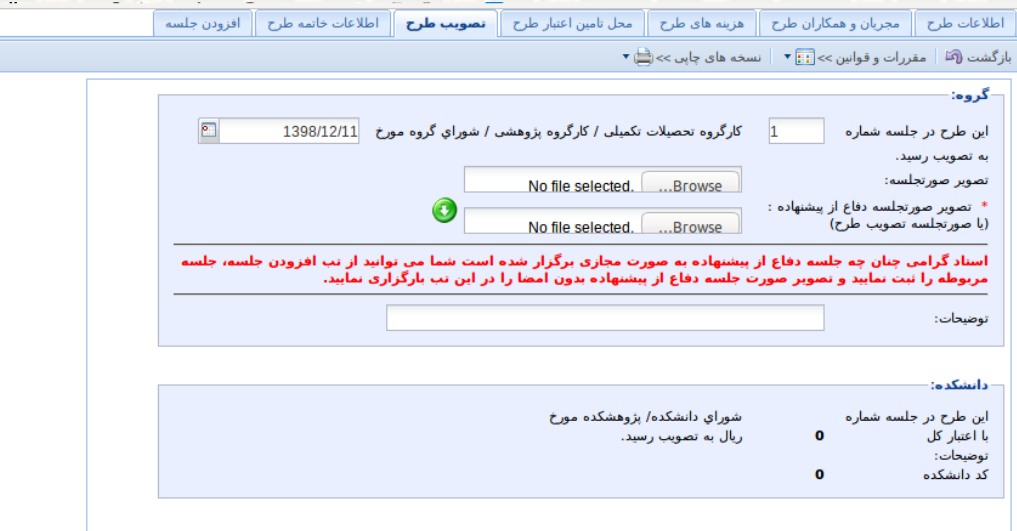

#### شکل:3-1 تب تصویب طرح

چنانچه استاد راهنما تمایل به ایجاد جلسه مجازی داشته باشد این کار از طریق تب افزودن جلسه امکان پذیر است )شکل3-۲(. در این تب استاد راهنما لیست جلسات ثبت شده برای طرح پژوهشی مورد نظر را مشاهده می نماید، استاد می تواند با استفاده از دکمه ایجاد اقدام به ایجاد جلسه مجازی نماید، می توان برای هر جلسه تاریخ و توضیحات اختیاری ثبت نمود، همچنین نوع جلسه ثبت شده براساس وضعیت طرح پژوهشی به شکل خودکار تعین

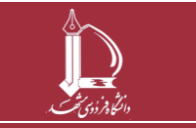

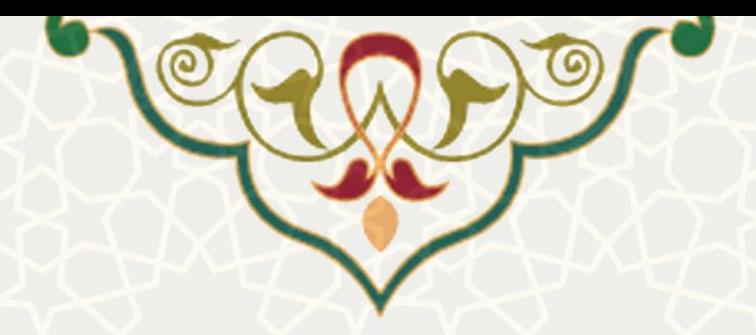

می گردد. الزم به توضیح است که برای هر طرح تنها امکان ثبت دو جلسه دفاع – جلسه دفاع پیشنهاده و جلسه دفاع نهایی-وجود دارد.

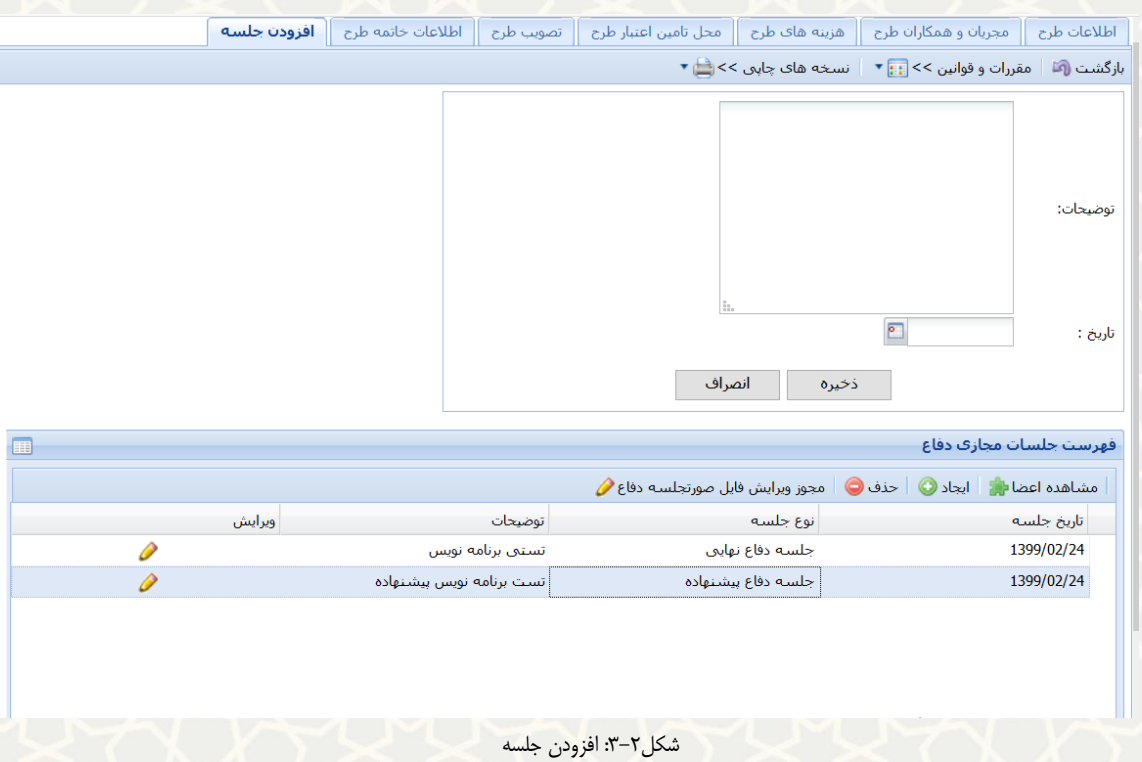

پس از ایجاد جلسه، با استفاده از دکمه مشاهده اعضا، صفحه جدیدی باز می شود که استاد می تواند لیست اعضا جلسه دفاع به همراه نقش آنان در جلسه را ثبت نماید، همچنین در این محل استاد قادر است وضعیت امضا و یا عدم امضا (تایید/عدم تایید) صورت جلسه توسط عضو را مشاهده نماید (شکل3-٣) و (شکل3-٣).

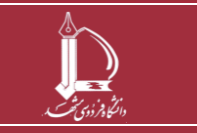

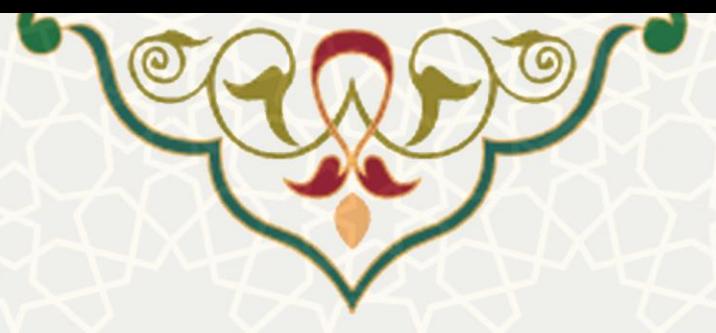

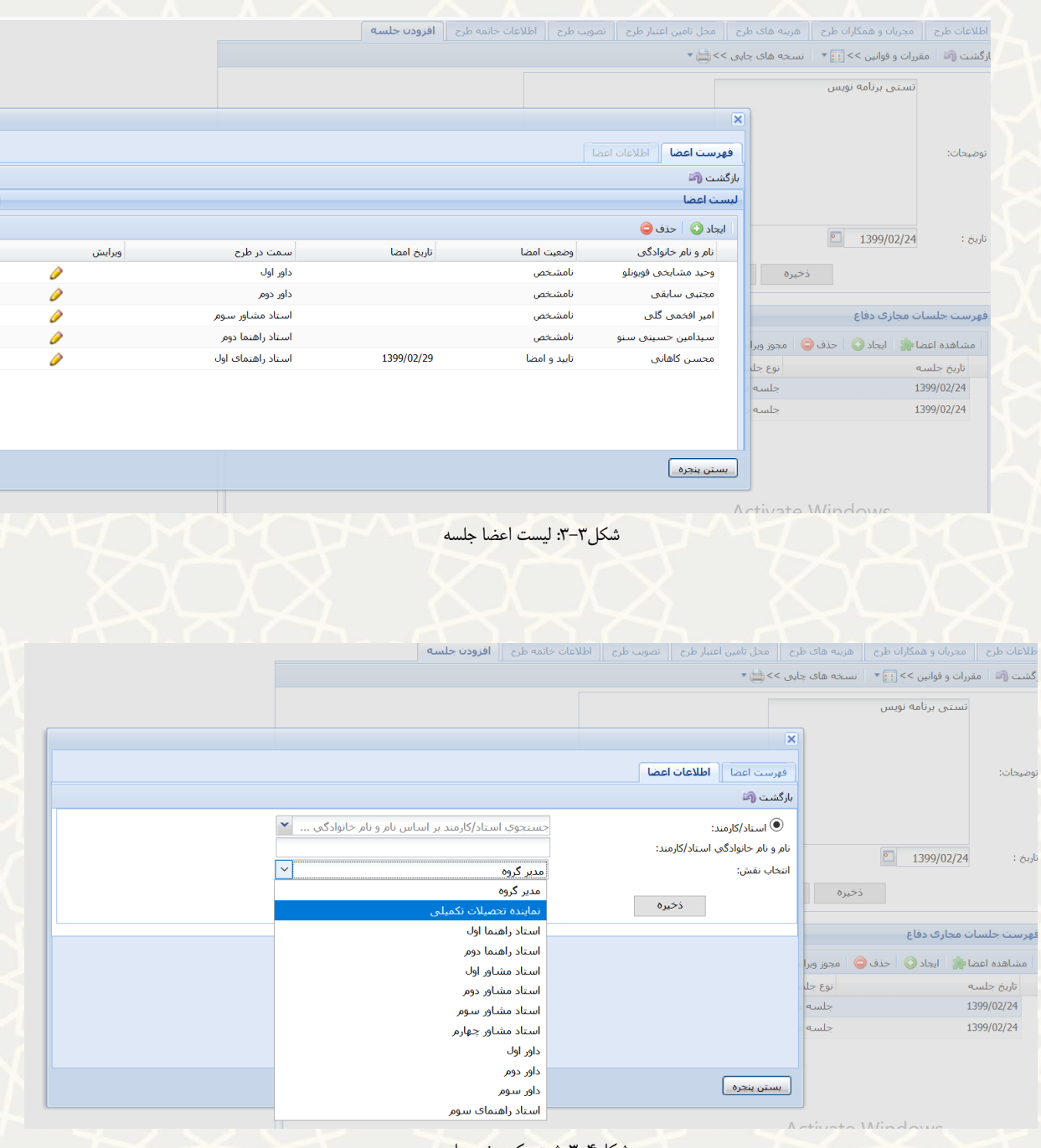

شکل:3-4 ثبت یک عضو جلسه

پس از ایجاد جلسه و انتخاب اعضای آن توسط استاد راهنما، فایل صورتجلسه دفاع برای کلیه اعضا جهت امضا)تایید( ارسال می گردد، این فرآیند که در ادامه شرح داده خواهد شد منجر به تایید و یا رد صورتجلسه توسط اعضا می گردد، چنانچه حداقل یک نفر از اعضا جلسه اقدام به تایید و یا رد صورتجلسه نموده باشد، فایل صورت جلسه دفاع که توسط استاد راهنما بارگزاری شده است قفل شده و غیر قابل ویرایش می گردد، چنانچه استاد راهنما به هر دلیل

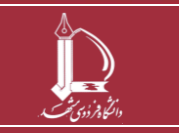

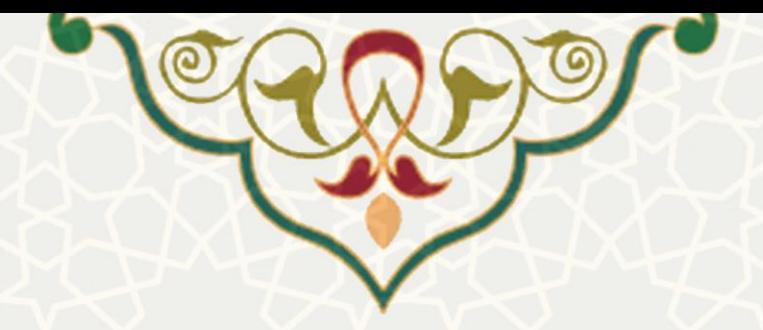

قصد ویرایش و یا انجام اصالحاتی در صورت جلسه را داشت، امکان ویژه ای به این منظور به نام مجوز ویرایش فایل صورتجلسه دفاع در همان محل ایجاد جلسه وجود دارد که استاد با انتخاب آن قادر خواهد بود فایل را از حالت غیر قابل ویرایش خارج نموده و اقدام به اصالح صورت جلسه نماید)شکل 3-۵(، پر واضح است که در این صورت تایید/عدم تایید کلیه بررسی کنندگان صورت جلسه حذف شده و صورت جلسه باید مجددا توسط حاضرین تایید گردد، برای این منظور اطالع رسانی های الزم در قالب notification پورتال به افراد مربوطه ارسال خواهد شد.

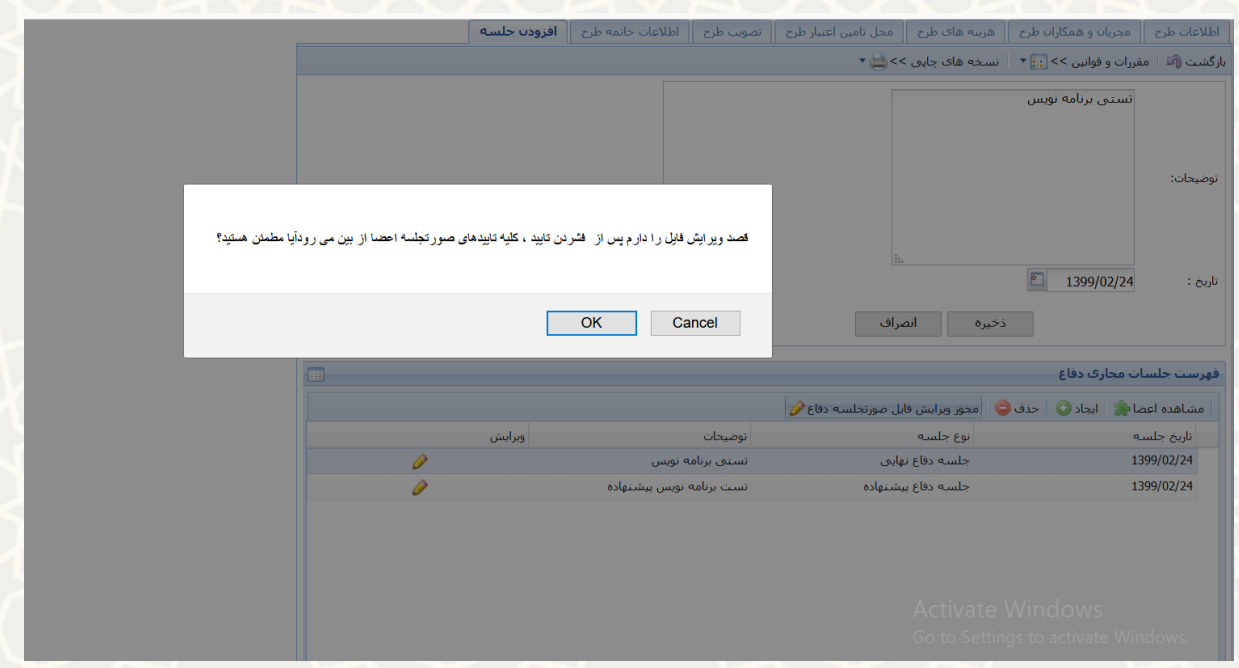

شکل:3-۵ قابل ویرایش نمودن فایل صورتجلسه دفاع

نهایتا ا ستاد راهنما تنها زمانی قادر به ار سال طرح پژوه شی به مرحله بعد خواهد بود که صورتجل سه دفاع به تایید تمام اعضای جلسه رسیده باشد.

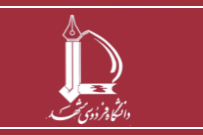

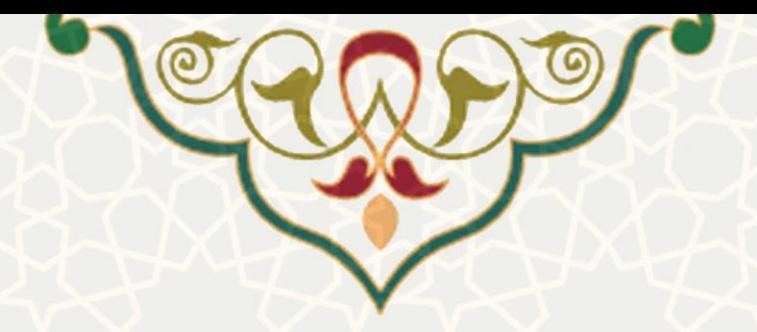

**-3-2 اعضای جلسه**

کلیه افرادی که به عنوان عضـــوی در یک جلســـه دفاع ثبت شـــده باشـــند، قادر خواهند بود از طریق لینک – صورتجلسات آماده امضا – ویژه جلسات دفاع- در تب پژوهشی، اقدام به تایید و یا رد صورتجلسه مربوطه نماید. )شکل 3-۶(.

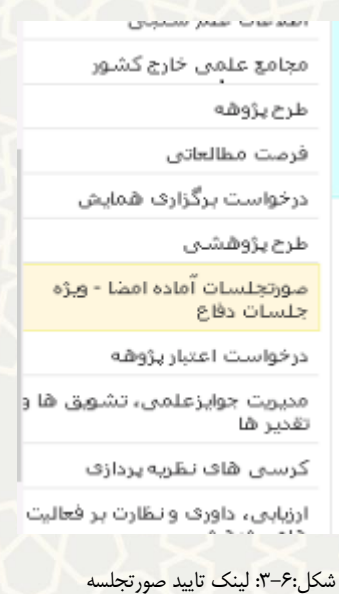

در لینک مزبور ، عضو فهرست کلیه جلساتی که جهت تایید به وی ارسال شده است را مشاهده می نماید )شکل  $Y-Y$ .

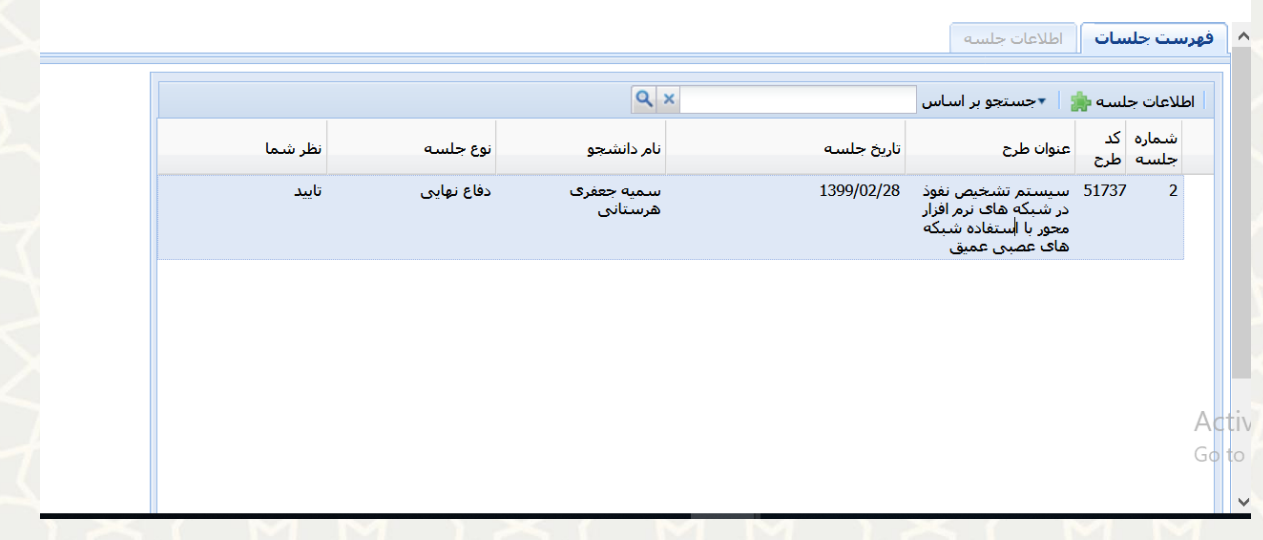

شکل:3-7: صورتجلسات رسیده جهت امضا

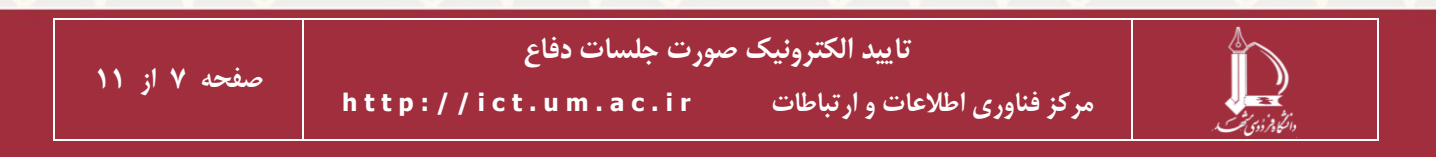

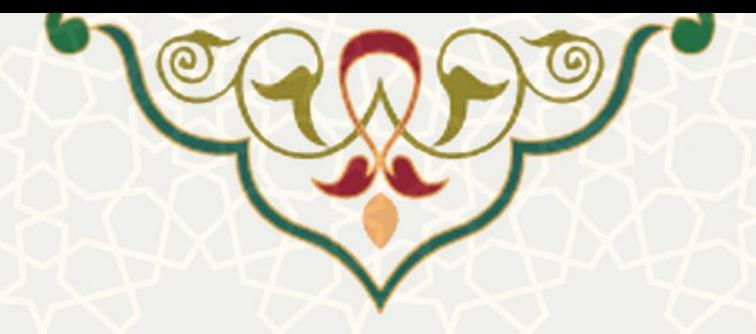

فرد می تواند با کلیک بر روی دکمه اطلاعات جلسه اطلاعات تکمیل تری از طرح پژوهشی و نام سایر اعضا جلسه را مشاهده نماید و همچنین از وضعیت تایید و یا عدم تایید صورت جلسه توسط سایرین مطلع گردد و نهایتا اقدام به ثبت نظر خود نماید. )شکل 3-8(.

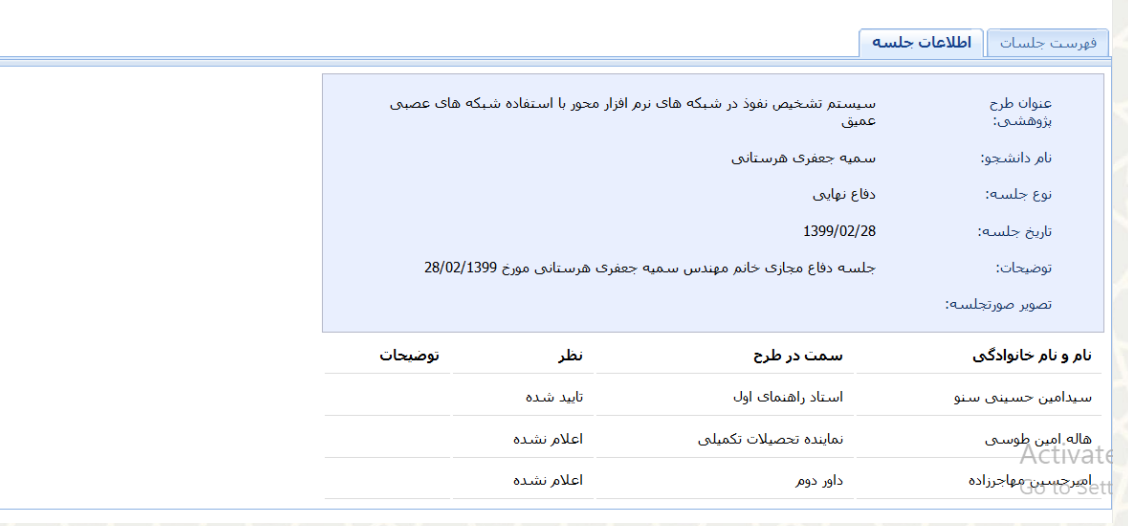

شکل:3-8: اطالعات جلسه

### **-3-3معاون پژوهش و فناوری دانشکده**

با رویکرد تشریح شده در باال، معاون پژوهش و فناوری دانشکده نیاز خواهد داشت تا در هنگام بررسی و تایید طرح های ر سیده، از طرح هایی که صورت جل سه دفاع آن ها به شکل مجازی ام ضا(تایید) شده اند به نحوی مطلع گردد. بدین منظور معاون دان شکده در کنار امکان دانلود صورت جل سه دفاع تو ضیحی در این رابطه م شاهده می نماید، این تو ضیح برای این طرح ها همواره در کنار امکان دانلود صورت جلسه مشاهده می شود. (شکل ۹-۳) و )شکل 3-10( و )شکل 3-11(.

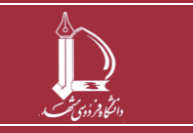

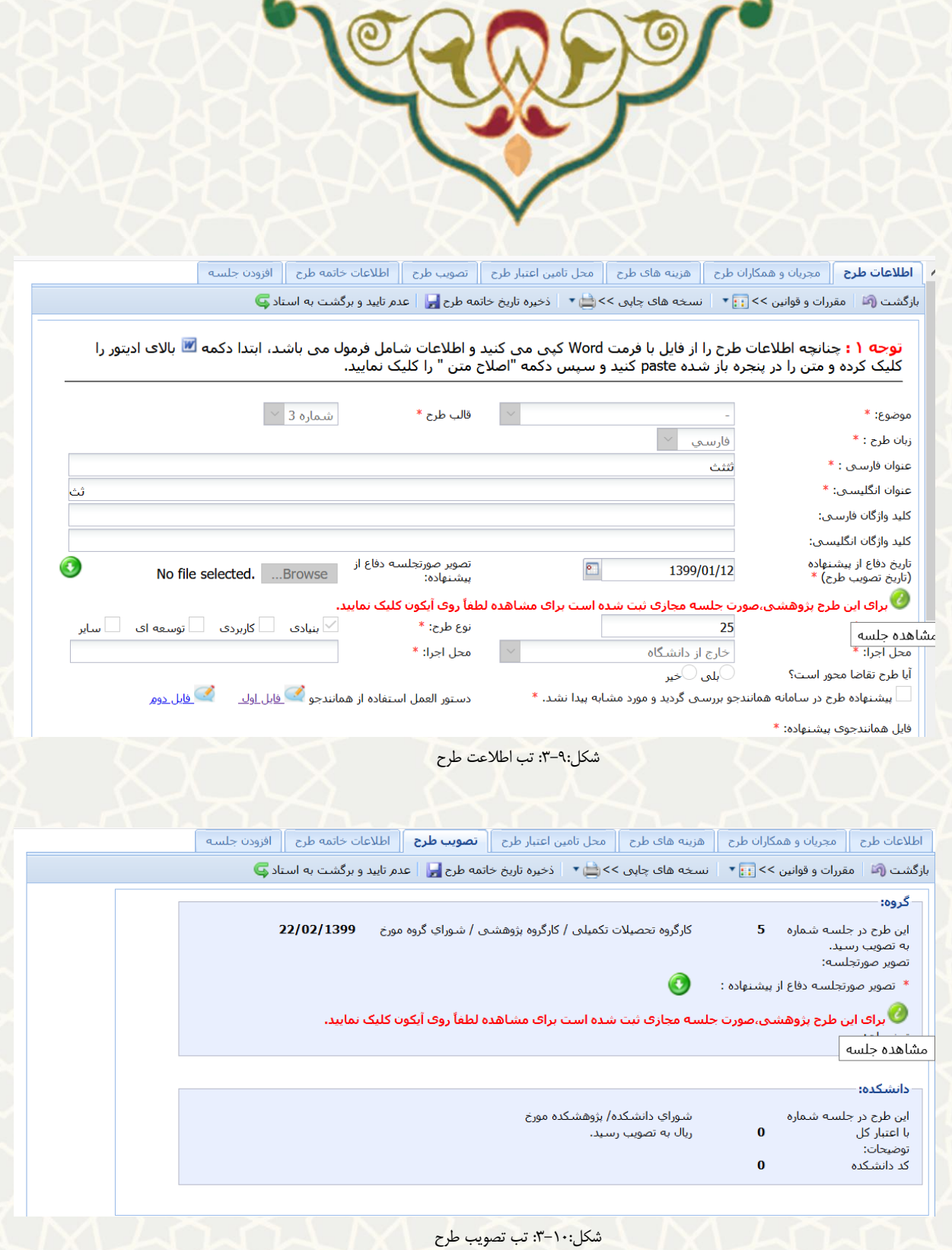

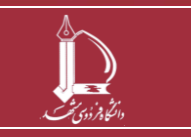

**تایید الکترونیک صورت جلسات دفاع h t t p : / / i c t . u m . a c . i r ارتباطات و اطالعات فناوری مرکز**

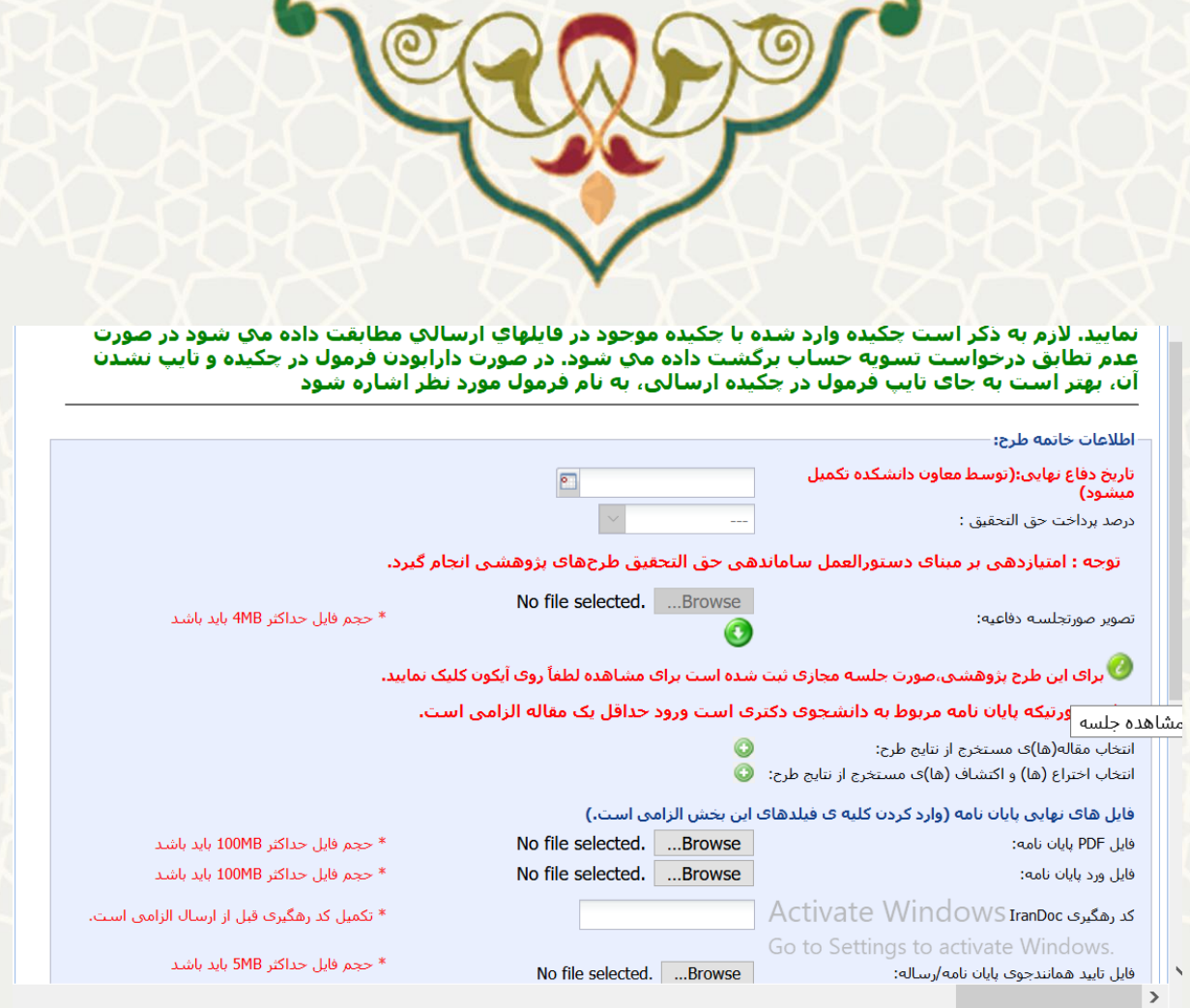

شکل:3-11: تب خاتمه طرح

معاون دان شکده می تواند با کلیک بر روی آیکون مربوطه لی ست جل سات مجازی ثبت شده برای طرح پژوه شی مورد نظر را مشاهده نماید. (شکل ۱۲-۳) .

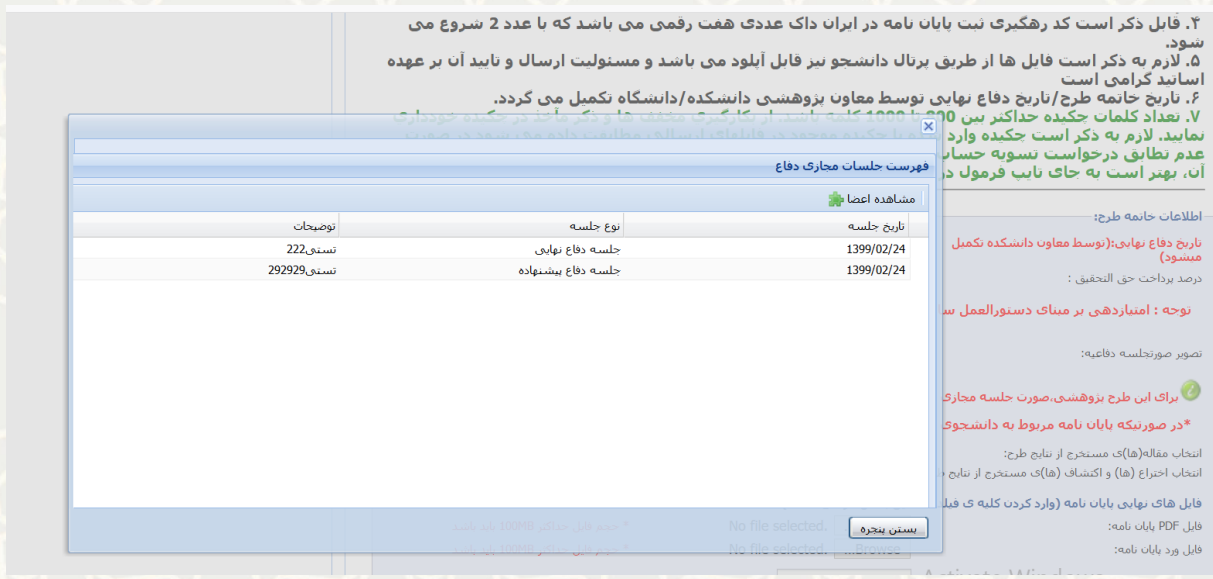

شکل:3-1۲: اطالعات جلسات ثبت شده برای طرح

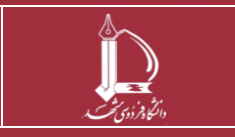

**تایید الکترونیک صورت جلسات دفاع h t t p : / / i c t . u m . a c . i r ارتباطات و اطالعات فناوری مرکز**

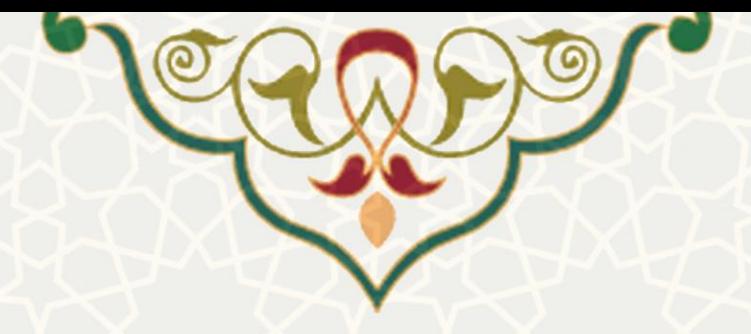

همچنین معان دانشکده می تواند در این صفحه با فشردن دکمه مشاهده اعضا، فهرست اعضا موجود در هرجلسه را مشاهده نموده و از تاریخ و وضعیت تایید صورت جلسه توسط ایشان مطلع گردد. )شکل 3-13( .

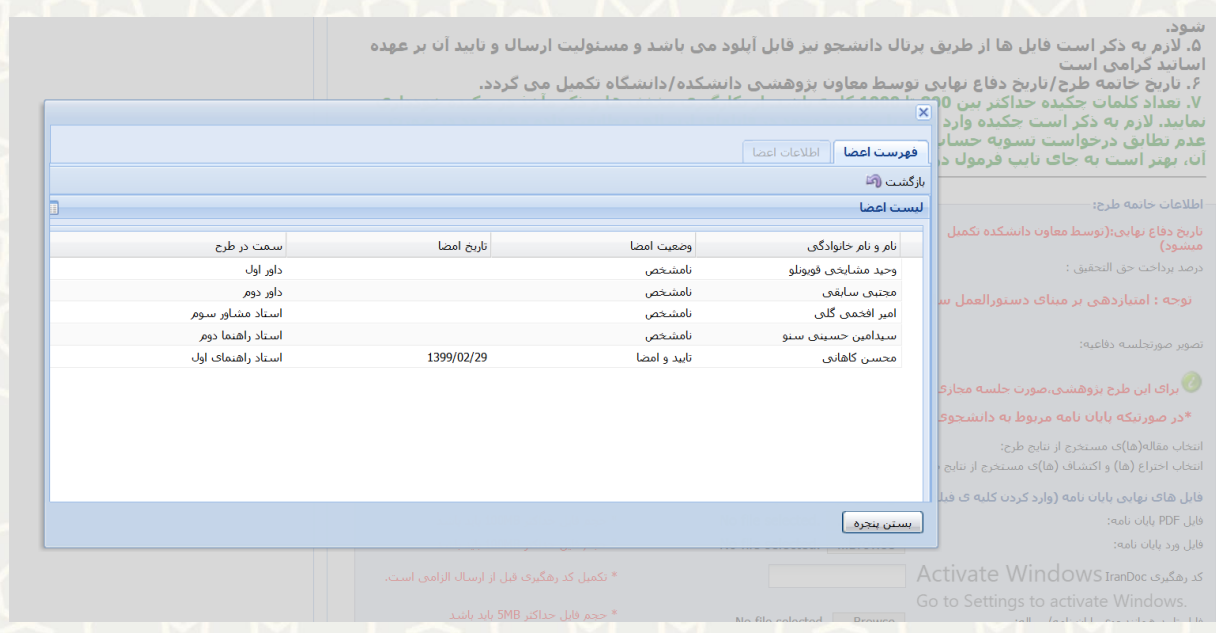

شکل:3-13: مشاهده اعضا جلسه

در پایان چنانچه لیست افراد تایید کننده صورت جلسه دفاع مورد تایید معاون دانشکده قرار داشت، معاون می تواند طرح را تایید نماید.

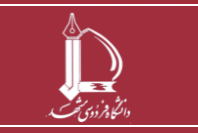

**تایید الکترونیک صورت جلسات دفاع h t t p : / / i c t . u m . a c . i r ارتباطات و اطالعات فناوری مرکز**

**صفحه 11 از 11**